### [https://tehnoteka.rs](https://tehnoteka.rs/?utm_source=tehnoteka&utm_medium=pdf&utm_campaign=click_pdf)

# tehnot=ka

## **Uputstvo za upotrebu (EN)**

HP bežični miš Omen Photon 6CL96AA

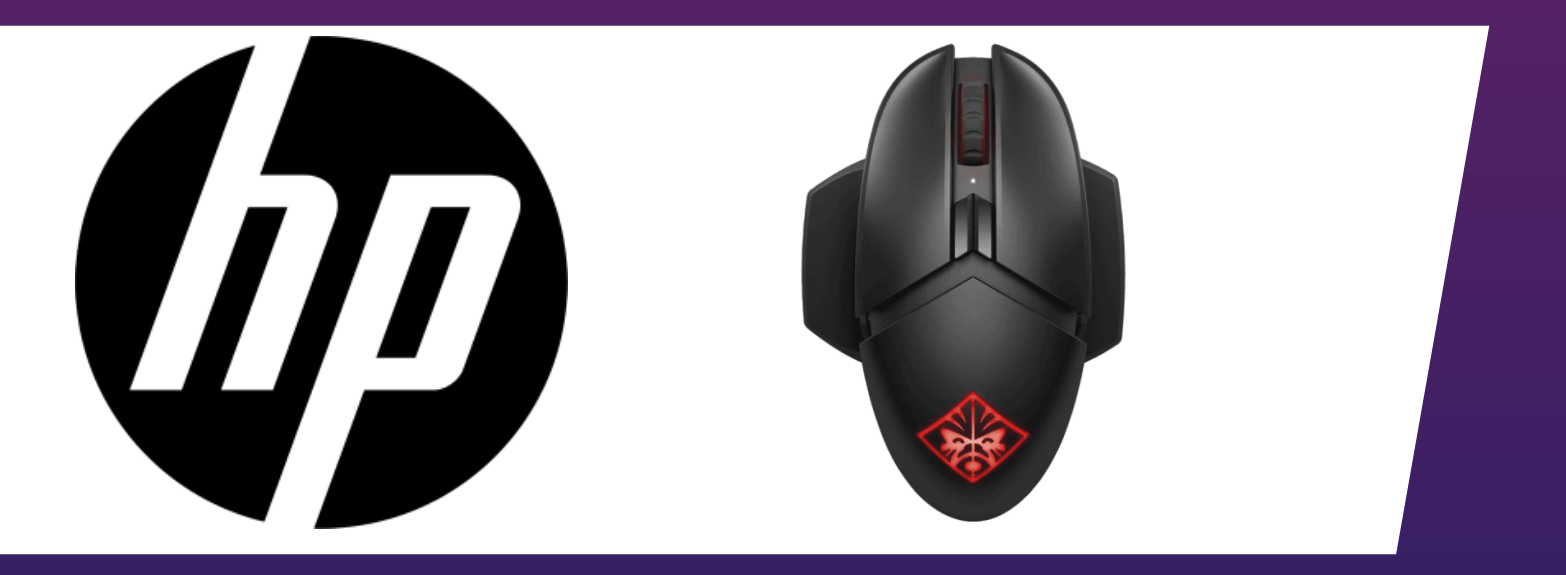

Tehnoteka je online destinacija za upoređivanje cena i karakteristika bele tehnike, potrošačke elektronike i IT uređaja kod trgovinskih lanaca i internet prodavnica u Srbiji. Naša stranica vam omogućava da istražite najnovije informacije, detaljne karakteristike i konkurentne cene proizvoda.

Posetite nas i uživajte u ekskluzivnom iskustvu pametne kupovine klikom na link:

[https://tehnoteka.rs/p/hp-bezicni-mis-omen-photon-6cl96aa-akcija-cena/](https://tehnoteka.rs/p/hp-bezicni-mis-omen-photon-6cl96aa-akcija-cena/?utm_source=tehnoteka&utm_medium=pdf&utm_campaign=click_pdf)

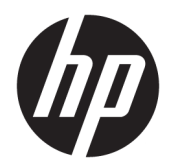

User Guide

© Copyright 2019 HP Development Company, L.P.

Windows is either a registered trademark or trademark of Microsoft Corporation in the United States and/or other countries.

The information contained herein is subject to change without notice. The only warranties for HP products and services are set forth in the express warranty statements accompanying such products and services. Nothing herein should be construed as constituting an additional warranty. HP shall not be liable for technical or editorial errors or omissions contained herein.

First Edition: June 2019

Document Part Number: L53028-001

## **Table of contents**

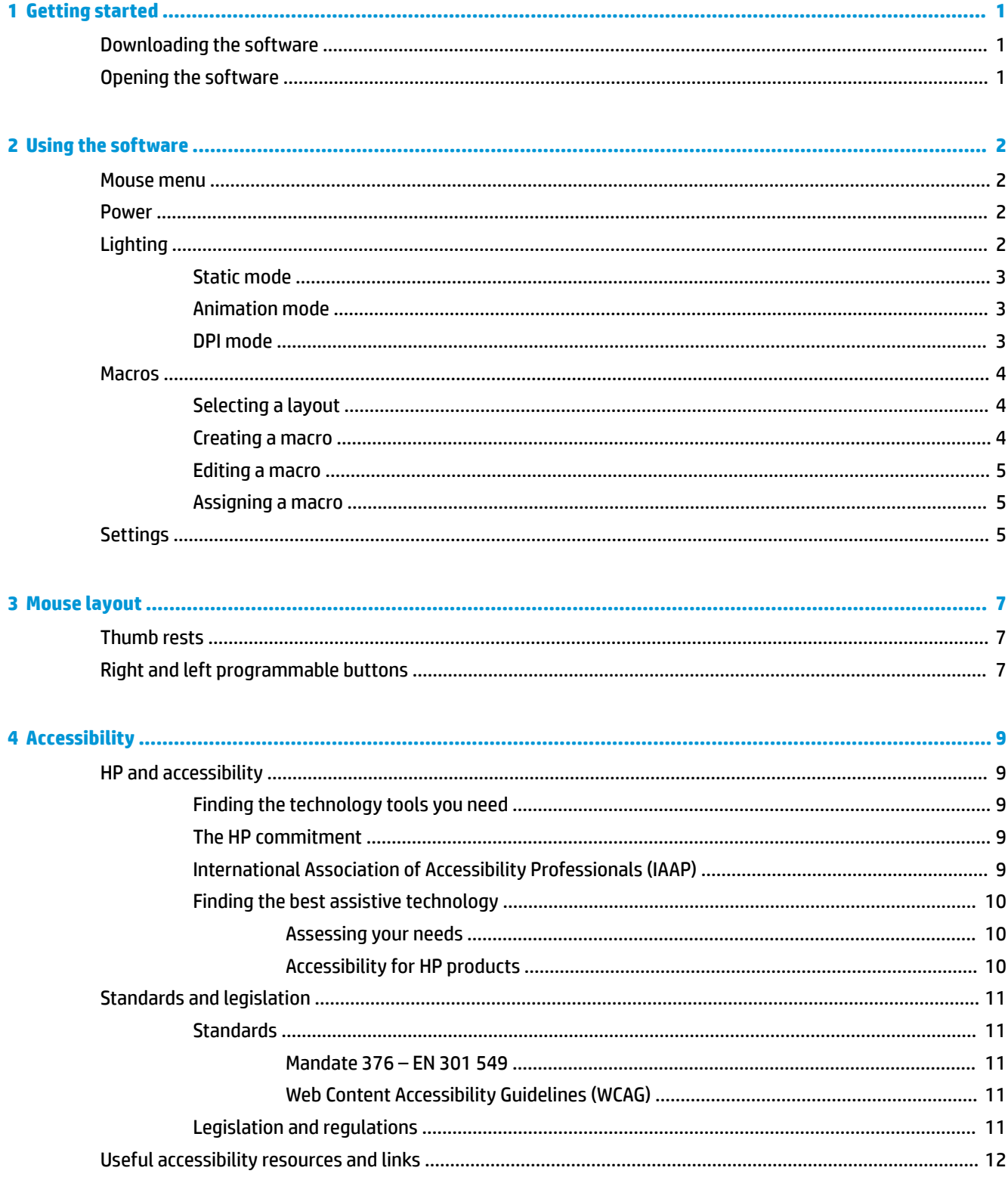

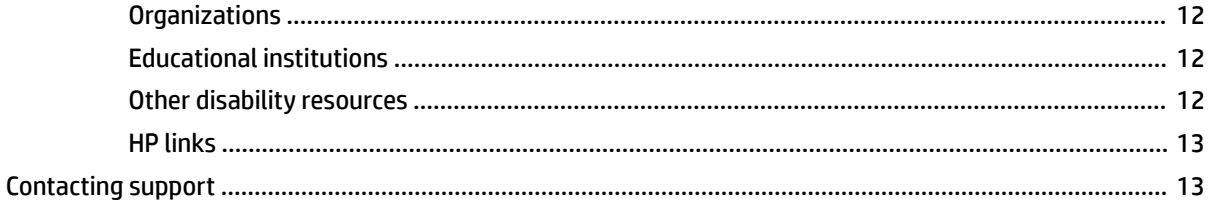

## **1 Getting started**

## **Downloading the software**

**NOTE:** This software might be preinstalled on select computers.

This software requires a Windows® 10 operating system (64 bit), version 1709 or later.

- **1.** On your computer, select **Start**, and then select **Microsoft Store**.
- **2.** Search for **OMEN Command Center**, and then download the app.

## **Opening the software**

- **1.** Select **Start**.
- **2.** Select **OMEN Command Center**.

## **2 Using the software**

### **Mouse menu**

To open the mouse menu:

**▲** After the app opens, select **OMEN PHOTON**.

**TIP:** This option is available only when the mouse is connected to the computer.

Using the main menu tabs, you can do the following tasks:

- Verify the battery charge level
- **•** Configure mouse lighting
- Assign macro sequences to mouse buttons
- Configure other mouse settings

### **Power**

Select the **Power** tab to verify the battery charge level.

The **Status** bar displays whether the mouse is charging wirelessly or through the included charging cable.

The **Charge level** icon displays the current battery charge level.

## **Lighting**

Select the Lighting tab to configure the two lighting sections. You can configure them individually.

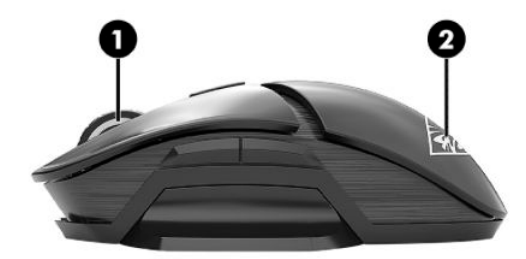

**(1)** is the scroll wheel activity light. **(2)** is the logo activity light.

**1.** Select a **Mode**.

 $\hat{X}$  TIP: To disable the mouse lighting, select Off.

- **2.** To configure the lighting mode that you selected, go to the corresponding section.
	- Static mode on page 3
	- **Animation mode on page 3**
	- DPI mode on page 3

### **Static mode**

Select **Static** to select a color for a section.

- **1.** Select a section.
- **2.** Select the **Brightness**.
- **3.** Select a color.
	- **Basic**—Select a color from the menu.
	- **Advanced**—Use the **Hue** slider to select an exact color.
- **4.** To save changes, select **Apply**. To return to the beginning of the procedure, select **Discard changes**. To restore defaults, select **Restore defaults**.

### **Animation mode**

Select **Animation** to select a mouse lighting pattern.

- **1.** Select a section.
- **2.** Select the **Brightness**.
- **3.** Select an effect.
	- **Color Cycle**—Cycles smoothly through two to four colors.
	- **Breathing**—Fades in and out.
	- **Blinking**—Cycles one by one through two to four colors.
- **4.** Select a color scheme.
	- **Theme**—Select the **Spectrum**, **Volcano**, **Jungle**, or **Ocean** preset color scheme.
	- **Custom**—Select your own color scheme. You can select up to four colors.
		- **Basic**—Select a color from the menu.
		- **Advanced**—Use the **Hue** slider to select an exact color.
- **5.** Select the **Speed** of the animation.
- **6.** To save changes, select **Apply**. To return to the beginning of the procedure, select **Discard changes**. To restore defaults, select **Restore defaults**.

### **DPI mode**

Select **DPI** to enable a light to display the current DPI setting at all times.

**NOTE:** Enabling or disabling the DPI indicator in the Settings tab does not affect this mode.

- **1.** Select a section.
- **2.** Select the **Brightness**.
- **3.** To save changes, select **Apply**. To return to the beginning of the procedure, select **Discard changes**. To restore defaults, select **Restore defaults**.

### **Macros**

Select the **Macros** tab to create macros and assign them to mouse buttons.

**NOTE:** The first time you select the Macro tab, a tutorial starts. Follow the on-screen instructions to complete the tutorial. You can select **View later** to dismiss it. To view this tutorial at any other time, select **Tutorial**.

A macro is a keystroke sequence that is executed when you click a mouse button.

You can assign up to 11 macros, from **M1** to **M11**. Each macro is limited to 47 actions in the keystroke sequence.

A list displays all macros that you have created. These macros can be assigned to a mouse M-button or keyboard P-key. Select **MOUSE** to display only the mouse macros.

To clear all assigned macros, select **Restore defaults**.

### **Selecting a layout**

Before creating and assigning macros, select the layout of your mouse to ensure that the available M-buttons match your mouse layout. See Mouse layout on page 7.

- **1.** Select the **Layout** icon that represents your mouse layout: ambidextrous, right handed, or left handed.
- **2.** To save changes, select **Apply**. To return to the beginning of the procedure, select **Discard changes**. To restore defaults, select **Restore defaults**.

### **Creating a macro**

**1.** Select the plus symbol (**+**).

 $-$  or  $-$ 

Select an M-button, and then select **New** from the pop-up menu.

- **2.** Select a macro mode.
	- **KEYSTROKE**—Creates a combination of key presses.
	- **MULTI-KEY**—Records a combination of key presses and mouse clicks with customizable recorded or fixed delays.
	- **MOUSE ACTION-Specifies a default mouse action.**
	- **LAUNCHER**—Launches an app or game.
	- **TEXT**—Pastes a custom text message to automate in-game chatting.
- **3.** Enter a **Macro name**.
- **4.** Enter the keystroke sequence.
- If you selected KEYSTROKE, in the **Key combination** box, press the keys in the combination to be executed.
- If you selected MULTI-KEY, select the number of loops to play the sequence. You can select **Play Once**, **Play N Times** (and then specify a number for N, up to 999), **Repeat While Pressed**, or **Toggle**. Then, in the **Input sequence** box, select **Recorded delay** (the actual delay as you enter the key combination), **Fixed delay** (enter up to 99999 ms), or **No delay**. Select **Record**, enter the keystroke sequence, and then select **Stop recording**. You can select any part of the sequence to clear it, or to add or replace a key.

*X* NOTE: There is an upstroke and downstroke for every key.

- If you selected MOUSE ACTION, select a mouse action.
- If you selected LAUNCHER, enter the name of the **Application** to open.
- **•** If you selected TEXT, enter the **Key modifier** (the key that the macro presses before pasting the custom text), and then enter the **Custom text**.
- **5.** To save changes, select **Apply**. To return to the beginning of the procedure, select **Discard changes**. To restore defaults, select **Restore defaults**.
- **6.** If you did not select an M-button in step 1, drag the macro from the macro list to an M-button.

#### **Editing a macro**

- **1.** Select an M-button, and then select **Edit** from the pop-up menu.
- **2.** Edit the macro. See Creating a macro on page 4.
- **3.** To save changes, select **Apply**. To return to the beginning of the procedure, select **Discard changes**. To restore defaults, select **Restore defaults**.

#### **Assigning a macro**

You can assign a single macro to up to three buttons.

You can assign a macro to a button in either of the following ways:

**▲** Select a macro from the list, and then drag the macro to a button.

 $-$  or  $-$ 

- **1.** Select an M-button, and then select **Assign** from the pop-up menu.
- **2.** Select the macro, and then select **Apply**.

### **Settings**

Select the **Settings** tab to configure the following settings:

- **Number of levels**—Configure the number of DPI levels.
- **LED DPI indicator**—Enable or disable the DPI indicator light on the mouse scroll wheel. When enabled, it turns on when the DPI setting is changed.
- **Polling Rate (Hz)—Configure how often the mouse position is reported to the computer. Select a setting** between 125 and 1000.
- **. Lift Off Distance**—Select how far the mouse can be lifted from a surface before the sensor stops tracking. Select **LOW** or **HIGH**.
- **DPI Levels**—Configure the resolution of the mouse movement in dots per inch. Select a level between 100 and 16000.
- **▲** To save changes, select **Apply**. To return to the beginning of the procedure, select **Discard changes**. To restore defaults, select **Restore defaults**.

## **3 Mouse layout**

To configure your mouse as an ambidextrous mouse, right-handed mouse, or left-handed mouse, you can remove and replace the right and left thumb rests and the right and left programmable buttons.

After you change the layout of your mouse, be sure to change the mouse layout in the software. See Selecting a layout on page 4.

### **Thumb rests**

To remove a thumb rest:

**1.** Pull the thumb rest away from the mouse until the magnetic attachment releases.

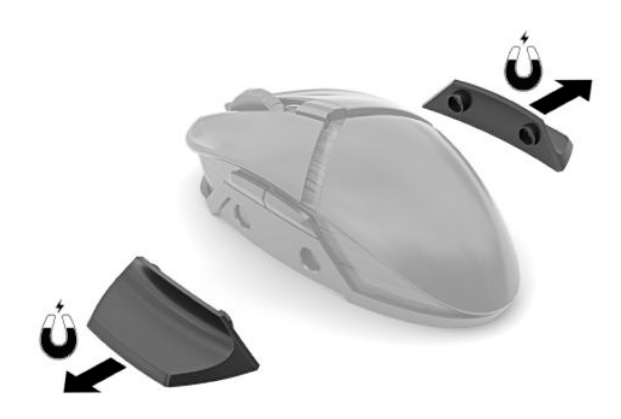

**2.** Magnetically connect the thumb rest blank.

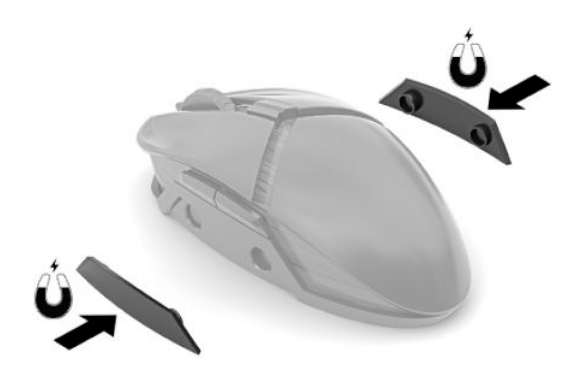

**▲** To replace a thumb rest, reverse this procedure.

## **Right and left programmable buttons**

To remove a set of programmable buttons:

**1.** Disconnect the buttons.

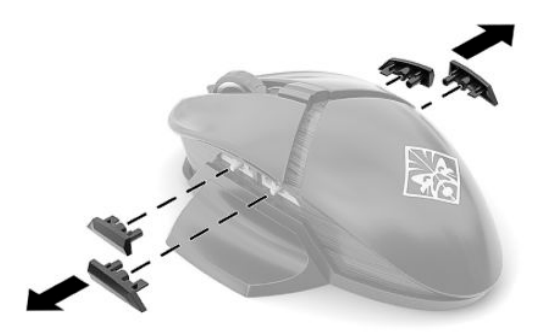

**2.** Insert a button blank.

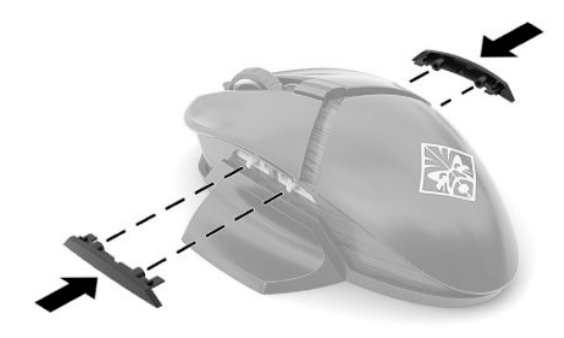

**▲** To replace a set of programmable buttons, reverse this procedure.

## **4 Accessibility**

## **HP and accessibility**

Because HP works to weave diversity, inclusion, and work/life into the fabric of the company, it is reflected in everything HP does. HP strives to create an inclusive environment focused on connecting people to the power of technology throughout the world.

### **Finding the technology tools you need**

Technology can unleash your human potential. Assistive technology removes barriers and helps you create independence at home, at work, and in the community. Assistive technology helps increase, maintain, and improve the functional capabilities of electronic and information technology. For more information, see Finding the best assistive technology on page 10.

### **The HP commitment**

HP is committed to providing products and services that are accessible for people with disabilities. This commitment supports the company's diversity objectives and helps ensure that the benefits of technology are available to all.

The HP accessibility goal is to design, produce, and market products and services that can be effectively used by everyone, including people with disabilities, either on a stand-alone basis or with appropriate assistive devices.

To achieve that goal, this Accessibility Policy establishes seven key objectives to guide HP actions. All HP managers and employees are expected to support these objectives and their implementation in accordance with their roles and responsibilities:

- Raise the level of awareness of accessibility issues within HP, and provide employees with the training they need to design, produce, market, and deliver accessible products and services.
- Develop accessibility guidelines for products and services, and hold product development groups accountable for implementing these guidelines where competitively, technically, and economically feasible.
- Involve people with disabilities in the development of accessibility guidelines and in the design and testing of products and services.
- Document accessibility features, and make information about HP products and services publicly available in an accessible form.
- Establish relationships with leading assistive technology and solution providers.
- Support internal and external research and development that improves assistive technology relevant to HP products and services.
- Support and contribute to industry standards and guidelines for accessibility.

### **International Association of Accessibility Professionals (IAAP)**

IAAP is a not-for-proƭt association focused on advancing the accessibility profession through networking, education, and certification. The objective is to help accessibility professionals develop and advance their careers and to better enable organizations to integrate accessibility into their products and infrastructure. As a founding member, HP joined to participate with other organizations to advance the field of accessibility. This commitment supports HP's accessibility goal of designing, producing, and marketing products and services that people with disabilities can effectively use.

IAAP will make the profession strong by globally connecting individuals, students, and organizations to learn from one another. If you are interested in learning more, go to http://www.accessibilityassociation.org to join the online community, sign up for newsletters, and learn about membership options.

### **Finding the best assistive technology**

Everyone, including people with disabilities or age-related limitations, should be able to communicate, express themselves, and connect with the world using technology. HP is committed to increasing accessibility awareness within HP and with our customers and partners. Whether it's large fonts that are easy on the eyes, voice recognition that lets you give your hands a rest, or any other assistive technology to help with your specific situation—a variety of assistive technologies make HP products easier to use. How do you choose?

#### **Assessing your needs**

Technology can unleash your potential. Assistive technology removes barriers and helps you create independence at home, at work, and in the community. Assistive technology (AT) helps increase, maintain, and improve the functional capabilities of electronic and information technology.

You can choose from many AT products. Your AT assessment should allow you to evaluate several products, answer your questions, and facilitate your selection of the best solution for your situation. You will find that professionals qualified to do AT assessments come from many fields, including those licensed or certified in physical therapy, occupational therapy, speech/language pathology, and other areas of expertise. Others, while not certified or licensed, can also provide evaluation information. You will want to ask about the individual's experience, expertise, and fees to determine if they are appropriate for your needs.

#### **Accessibility for HP products**

The following links provide information about accessibility features and assistive technology, if applicable, included in various HP products. These resources will help you select the specific assistive technology features and product(s) most appropriate for your situation.

- HP Elite x3-Accessibility Options (Windows 10 Mobile)
- **HP PCs-Windows 7 Accessibility Options**
- HP PCs–Windows 8 Accessibility Options
- HP PC's–Windows 10 Accessibility Options
- HP Slate 7 Tablets–Enabling Accessibility Features on Your HP Tablet (Android 4.1/Jelly Bean)
- HP SlateBook PCs-Enabling Accessibility Features (Android 4.3,4.2/Jelly Bean)
- HP Chromebook PCs-Enabling Accessibility Features on Your HP Chromebook or Chromebox (Chrome OS)
- HP Shopping–peripherals for HP products

If you need additional support with the accessibility features on your HP product, see Contacting support on page 13.

Additional links to external partners and suppliers that may provide additional assistance:

- Microsoft Accessibility information (Windows 7, Windows 8, Windows 10, Microsoft Office)
- **Google Products accessibility information (Android, Chrome, Google Apps)**
- Assistive Technologies sorted by impairment type
- Assistive Technologies sorted by product type
- Assistive Technology vendors with product descriptions
- Assistive Technology Industry Association (ATIA)

## **Standards and legislation**

### **Standards**

Section 508 of the Federal Acquisition Regulation (FAR) standards was created by the US Access Board to address access to information and communication technology (ICT) for people with physical, sensory, or cognitive disabilities. The standards contain technical criteria specific to various types of technologies, as well as performance-based requirements which focus on functional capabilities of covered products. Specific criteria cover software applications and operating systems, web-based information and applications, computers, telecommunications products, video and multimedia, and self-contained closed products.

#### **Mandate 376 – EN 301 549**

The EN 301 549 standard was created by the European Union within Mandate 376 as the basis for an online toolkit for public procurement of ICT products. The standard specifies the functional accessibility requirements applicable to ICT products and services, together with a description of the test procedures and evaluation methodology for each accessibility requirement.

#### **Web Content Accessibility Guidelines (WCAG)**

Web Content Accessibility Guidelines (WCAG) from the W3C's Web Accessibility Initiative (WAI) helps web designers and developers create sites that better meet the needs of people with disabilities or age-related limitations. WCAG advances accessibility across the full range of web content (text, images, audio, and video) and web applications. WCAG can be precisely tested, is easy to understand and use, and allows web developers flexibility for innovation. WCAG 2.0 has also been approved as ISO/IEC 40500:2012.

WCAG specifically addresses barriers to accessing the web experienced by people with visual, auditory, physical, cognitive, and neurological disabilities, and by older web users with accessibility needs. WCAG 2.0 provides characteristics of accessible content:

- Perceivable (for instance, by addressing text alternatives for images, captions for audio, adaptability of presentation, and color contrast)
- **Operable** (by addressing keyboard access, color contrast, timing of input, seizure avoidance, and navigability)
- **Understandable** (by addressing readability, predictability, and input assistance)
- **Robust** (for instance, by addressing compatibility with assistive technologies)

### **Legislation and regulations**

Accessibility of IT and information has become an area of increasing legislative importance. The links listed below provide information about key legislation, regulations, and standards.

- United States
- **Canada**
- **Europe**
- **United Kingdom**
- **Australia**
- **Worldwide**

## **Useful accessibility resources and links**

The following organizations might be good resources for information about disabilities and age-related limitations.

### **Organizations**

- American Association of People with Disabilities (AAPD)
- The Association of Assistive Technology Act Programs (ATAP)
- **Hearing Loss Association of America (HLAA)**
- Information Technology Technical Assistance and Training Center (ITTATC)
- Lighthouse International
- National Association of the Deaf
- **National Federation of the Blind**
- Rehabilitation Engineering & Assistive Technology Society of North America (RESNA)
- Telecommunications for the Deaf and Hard of Hearing, Inc. (TDI)
- W3C Web Accessibility Initiative (WAI)

### **Educational institutions**

- California State University, Northridge, Center on Disabilities (CSUN)
- University of Wisconsin Madison, Trace Center
- University of Minnesota computer accommodations program

### **Other disability resources**

- ADA (Americans with Disabilities Act) Technical Assistance Program
- ILO Global Business and Disability network
- **EnableMart**
- **European Disability Forum**
- **Job Accommodation Network**
- **Microsoft Enable**

**NOTE:** This is not an exhaustive list. These organizations are provided for informational purposes only. HP assumes no responsibility for information or contacts you encounter on the Internet. Listing on this page does not imply endorsement by HP.

### **HP links**

Our contact webform

HP comfort and safety guide

HP public sector sales

## **Contacting support**

**NOTE:** Support is in English only.

- Customers who are deaf or hard of hearing who have questions about technical support or accessibility of HP products:
	- Use TRS/VRS/WebCapTel to call (877) 656-7058 Monday through Friday, 6 a.m. to 9 p.m. Mountain Time.
- Customers with other disabilities or age-related limitations who have questions about technical support or accessibility of HP products, choose one of the following options:
	- Call (888) 259-5707 Monday through Friday, 6 a.m. to 9 p.m. Mountain Time.
	- Complete the Contact form for people with disabilities or age-related limitations.

# tehnot=ka

Ovaj dokument je originalno proizveden i objavljen od strane proizvođača, brenda hp, i preuzet je sa njihove zvanične stranice. S obzirom na ovu činjenicu, Tehnoteka ističe da ne preuzima odgovornost za tačnost, celovitost ili pouzdanost informacija, podataka, mišljenja, saveta ili izjava sadržanih u ovom dokumentu.

Napominjemo da Tehnoteka nema ovlašćenje da izvrši bilo kakve izmene ili dopune na ovom dokumentu, stoga nismo odgovorni za eventualne greške, propuste ili netačnosti koje se mogu naći unutar njega. Tehnoteka ne odgovara za štetu nanesenu korisnicima pri upotrebi netačnih podataka. Ukoliko imate dodatna pitanja o proizvodu, ljubazno vas molimo da kontaktirate direktno proizvođača kako biste dobili sve detaljne informacije.

Za najnovije informacije o ceni, dostupnim akcijama i tehničkim karakteristikama proizvoda koji se pominje u ovom dokumentu, molimo posetite našu stranicu klikom na sledeći link:

[https://tehnoteka.rs/p/hp-bezicni-mis-omen-photon-6cl96aa-akcija-cena/](https://tehnoteka.rs/p/hp-bezicni-mis-omen-photon-6cl96aa-akcija-cena/?utm_source=tehnoteka&utm_medium=pdf&utm_campaign=click_pdf)